# **申請會員**

#### **一、準備會員表單工作**

申請會員時你必須用文書處理軟體製作一張申請入會的表單。用印表機印一張樣本,再用 印機拷貝數份放在櫃台當客人填好時,你再將資料鍵入電腦會員資料表單裡。通常你可能會發 給客戶一張貴賓卡,這張卡經過讀卡機傳入電腦的會員編號欄位中。

在零售視窗上,按選單按鈕。

選 單

選 "項目2" ,按會員按鈕。

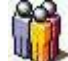

134

### **二、建立一筆會員資料**

如果你是透過讀卡機將卡號讀入會員編號會比較快,用電腦鍵盤鍵入也可以。

王金發先生的會員折數是0.9。也就是打九折。

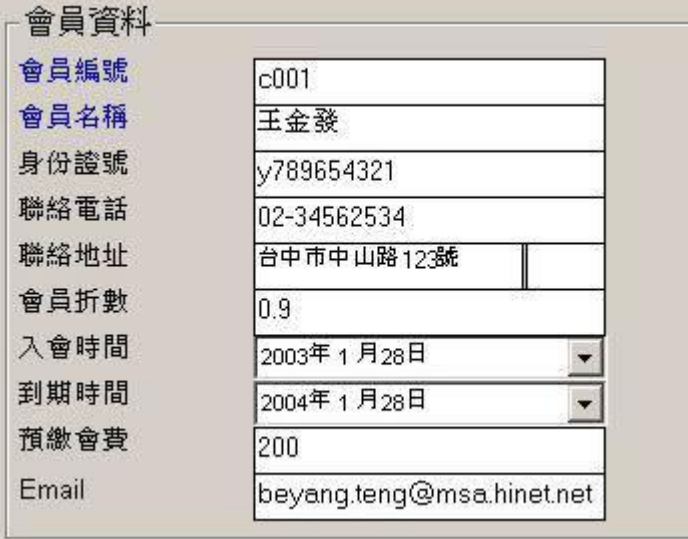

當我們把資料都打入各各欄位時,請你要設定他的到期時間。通常是一年,當超過到期時 後就失去折扣的優惠。而會員折數你必須以0.9 (九折)、0.8 (八折) 小數點的方式輸入。都填好 按新增。

改變到期時間 :

請將滑鼠移到2002年的上方點滑鼠左鍵

2002年6月22日  $\overline{ }$  當2002變藍色時, 按鍵盤↑↓就可以直接改變年份。

如果你點出右圖的畫面在改變年份會比較慢

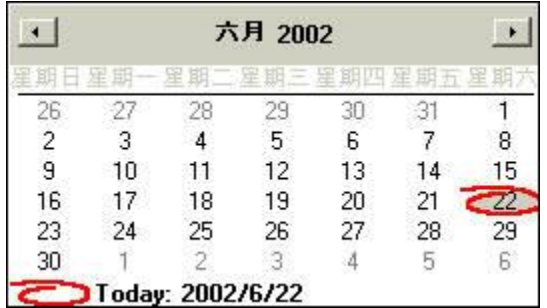

### **三、會員購買商品**

將商品的條碼刷入"產品條碼" 欄位中,按鍵盤上的TAB鍵,移到數量欄位鍵入5,再按TAI 鍵移到會員編號刷入卡號 c001,如果是用鍵盤打入會員編號請在輸完後按ENTER,這時候電 會幫你將 32000 \* 0.9=28980,注意下圖的底端處會顯示出該會員的相關資料,如果逾期時會排 示你。客戶要的商品都刷完了,請別忘了按F5結帳。

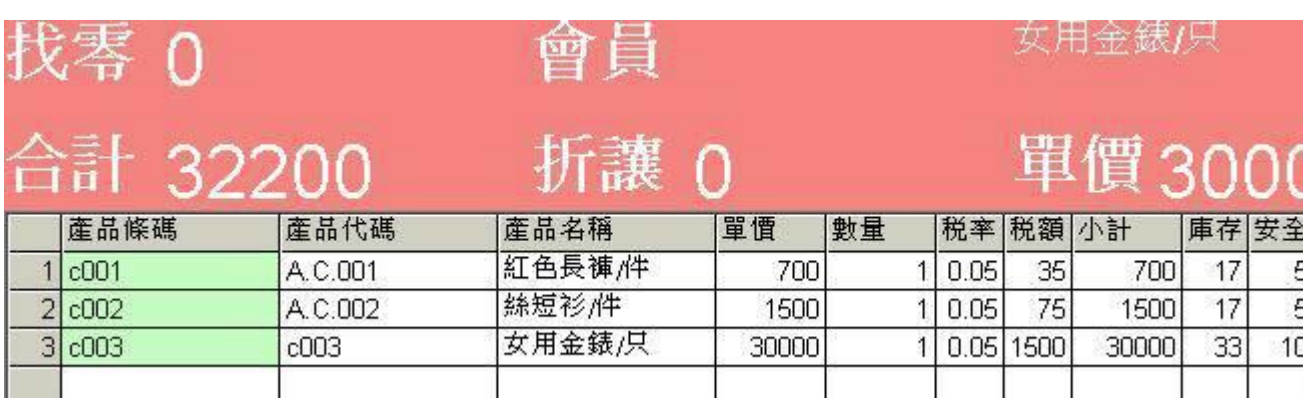

折扣制是刷完了王先生所要購買的商品後,再鍵入王先生的會員編號。

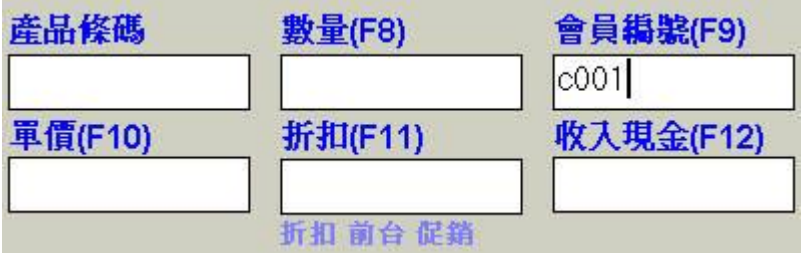

請注意上圖 (**折扣** 前台 促銷) 價格代表折扣制。

會員c001王金發先生持有你的會員卡到期日在2004年1月28日,享有9折的會員優惠32000 \*  $0.9=28980,$ , 只付28900。

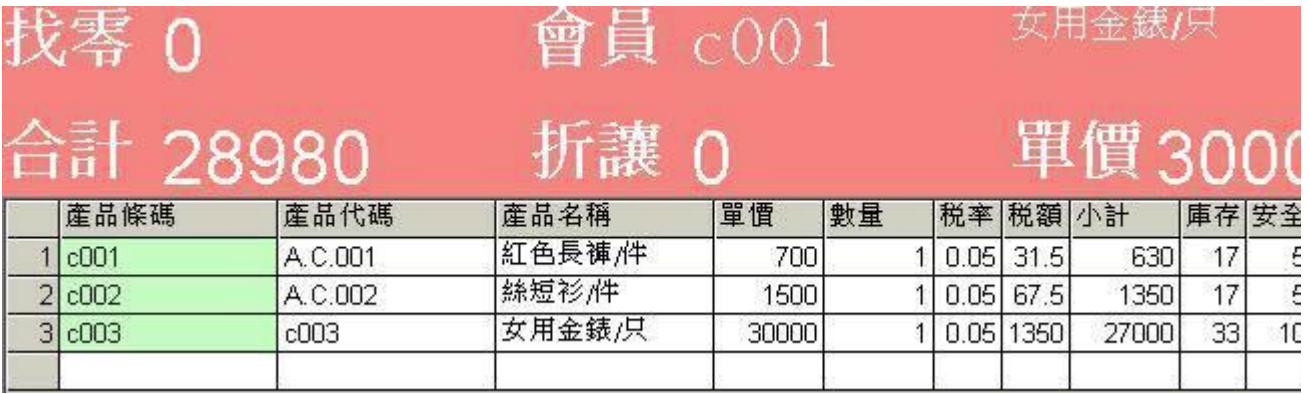

鍵入收入現金29000,按ENTER鍵。

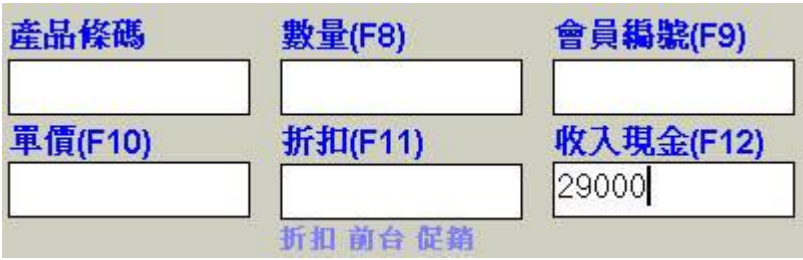

請注意上圖 (**折扣** 前台 促銷) 價格代表折扣制。

找零 20元,按F5結帳。

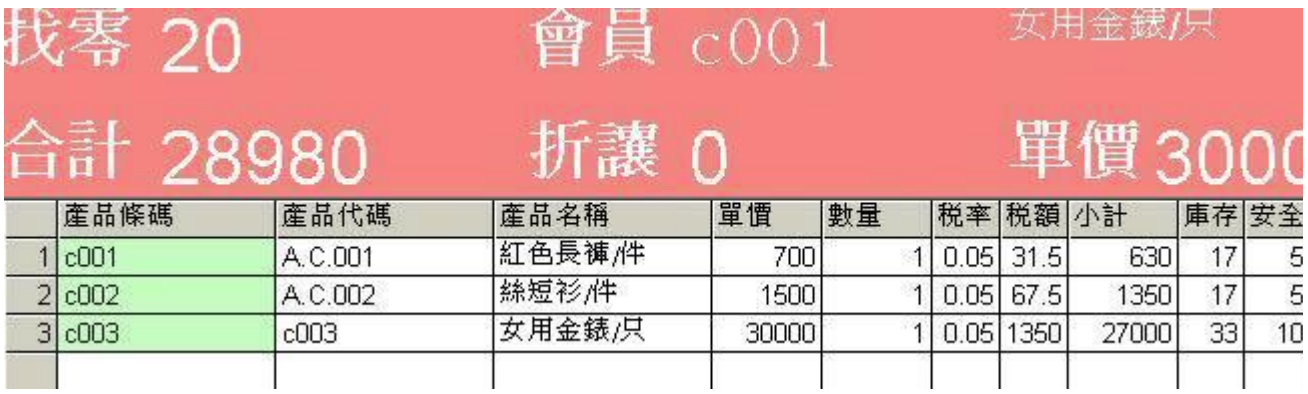

## **四、會員折扣制與會員折價制差異**

上面所敍述是會員折扣制的零售步驟。

以下是介紹會員折價制的零售步驟: 改變會員折扣為折價請參考網頁 : 設定銷售制度

使用會員折價制遇上具有會員身份的客戶,零售的單價是來自產品基本資料表中的會員價。

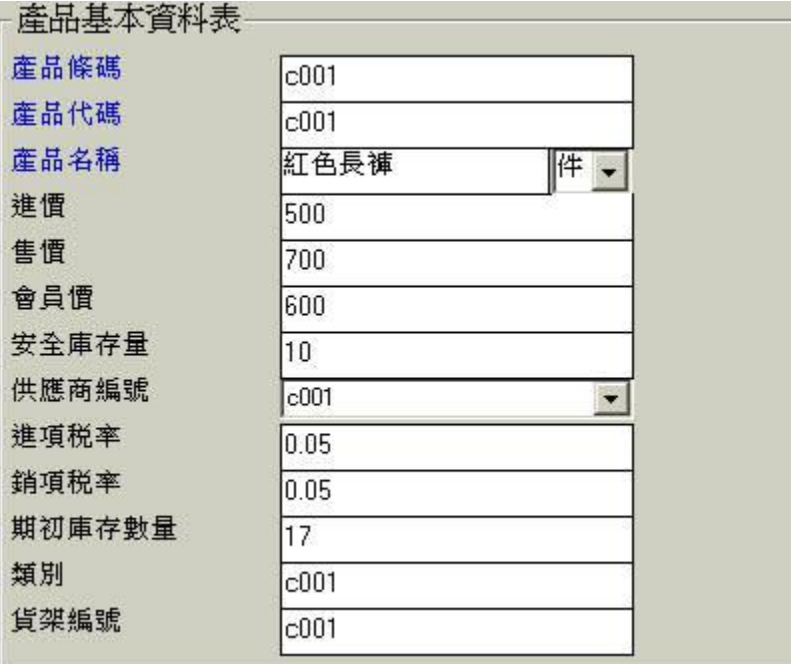

以上例王先生是持c001的會員卡身份結帳。

要在刷商品條碼前,先鍵入會員編號c001。

尚未刷入任何商品(如下圖)

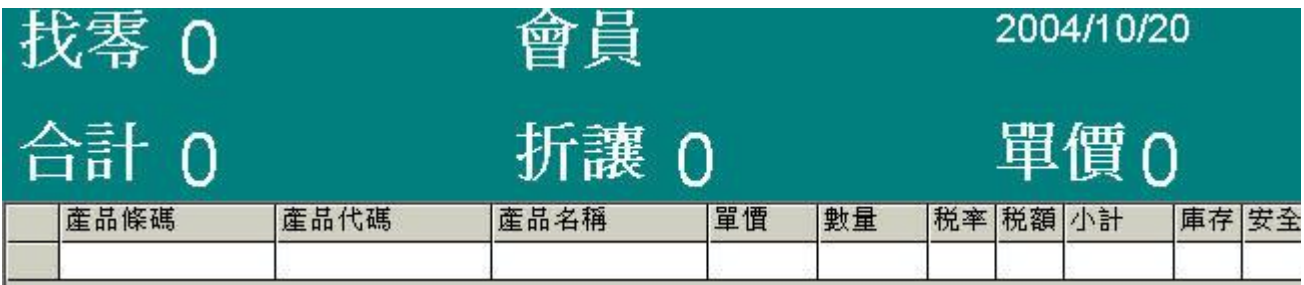

尚未刷入任何商品,先鍵入王先生的會員編號c001。

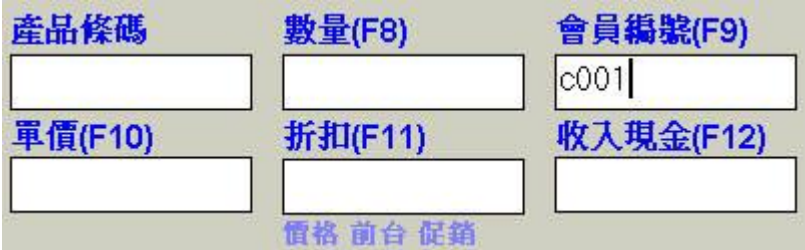

請注意上圖 (**價格** 前台 促銷) 價格代表折價制。

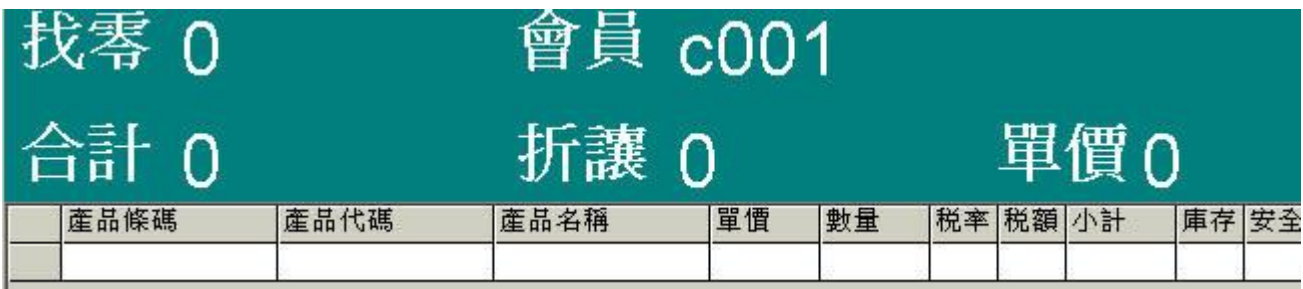

當王先生會員卡是在有效期內,王先的會員編號會出現在上圖會員欄位內。這時候就可以開 始刷入王先生購買的商品(產品條碼=c001)。

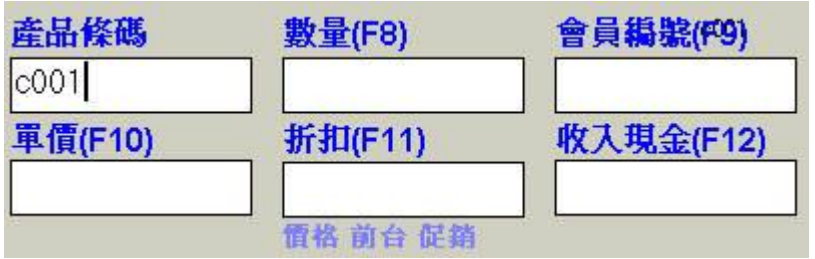

王先生所買的紅色長褲的單價=600(會員價)而不700(售價)。

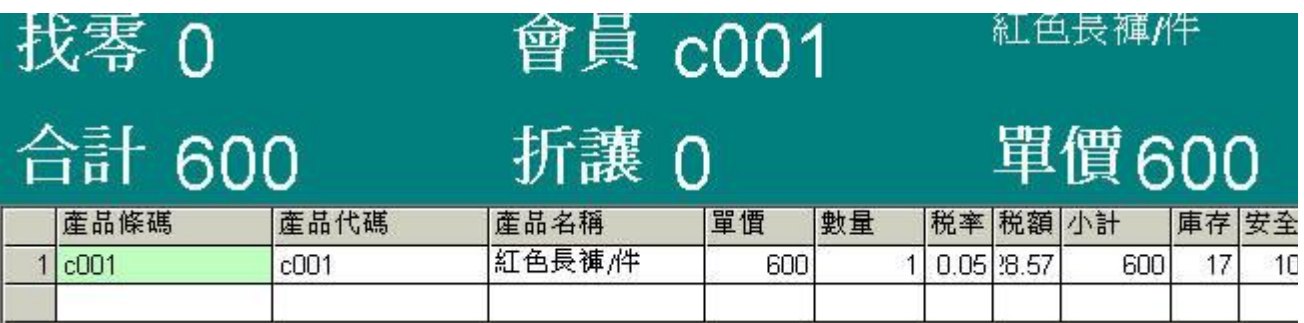

接著繼續刷入的商品的單價,都會取自產品基本資料表中的會員價。

刷完王先生所要購買的商品後, 按F5結帳。

瑞哈得軟體 REDHOTSOFT WEB:[WWW.REDHOT.COM.TW](http://www.REDHOT.COM.TW) 鄧智陽 TEL:0919910435 網路電話 SkyPe: redhotsoft [EMAIL:beyang.teng@msa.hinet.net](mailto:EMAIL:beyang.teng@msa.hinet.net)